# МИНИСТЕРСТВО КУЛЬТУРЫ РОССИЙСКОЙ ФЕДЕРАЦИИ

Федеральное государственное бюджетное образовательное учреждение высшего образования «Сибирский государственный институт искусств имени Дмитрия Хворостовского»

*Приложение 1 к рабочей программе*

# **ФОНД ОЦЕНОЧНЫХ СРЕДСТВ**

# для проведения промежуточной аттестации по дисциплине **Основы информационной культуры**

**Направление подготовки:** 52.03.01 Хореографическое искусство **Профиль:** Педагогика народно-сценического танца

Разработчик: старший преподаватель С.Н. Марьянчик **1. Перечень компетенций и планируемых результатов изучения дисциплины. Критерии оценивания результатов обучения и** 

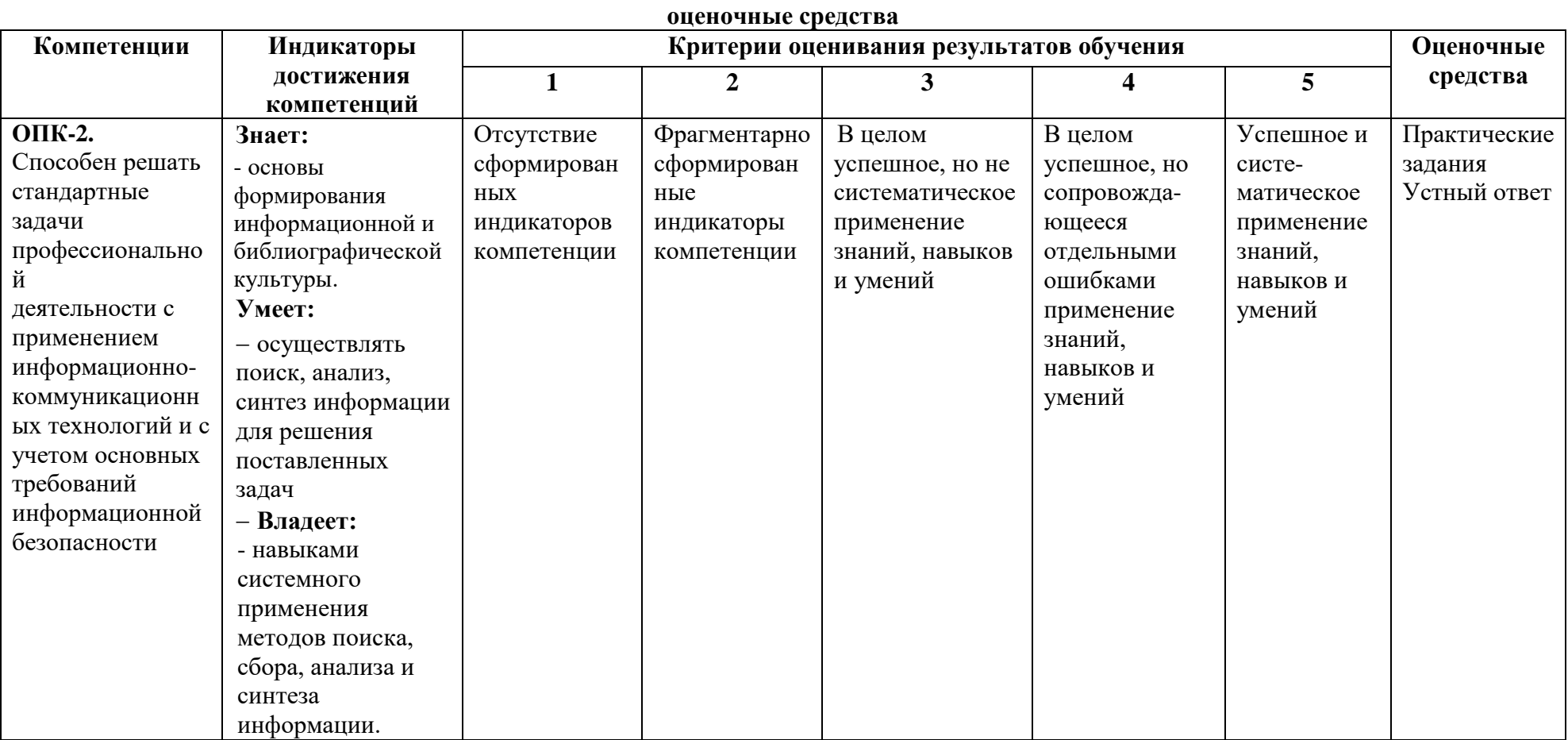

## **2. Шкалы оценивания и критерии оценки**

**Практические задания и ответ на вопросы** позволяют оценить следующие сформированные индикаторы компетенции:

## **Знает:**

основы формирования информационной и библиографической культуры

**Умеет:**

осуществлять поиск, анализ, синтез информации для решения поставленных задач

**Владеет:** 

 навыками системного применения методов поиска, сбора, анализа и синтеза информации.

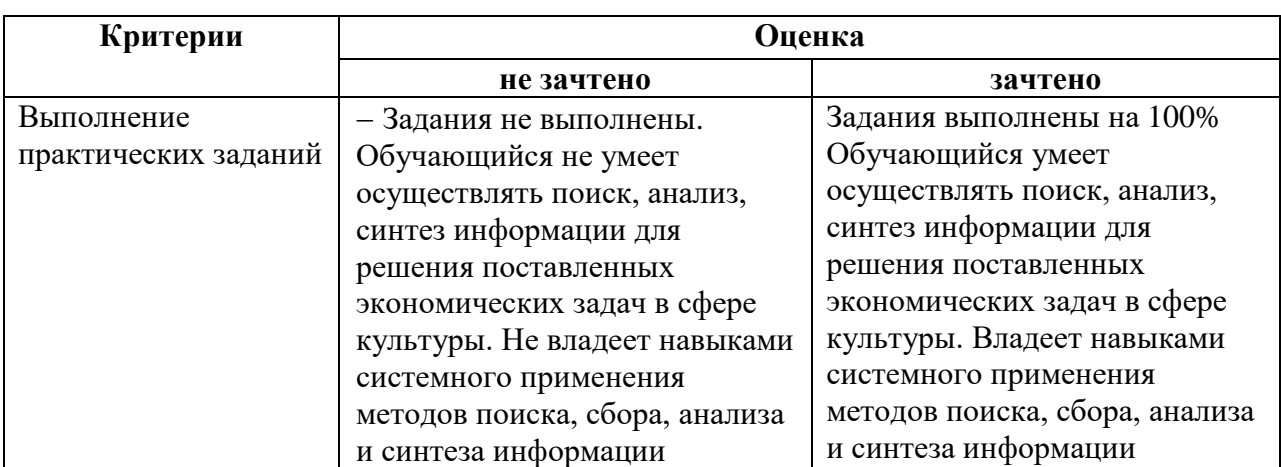

## **Критерии оценки выполнение практических заданий**

#### **Критерии оценки ответов на вопросы зачета**

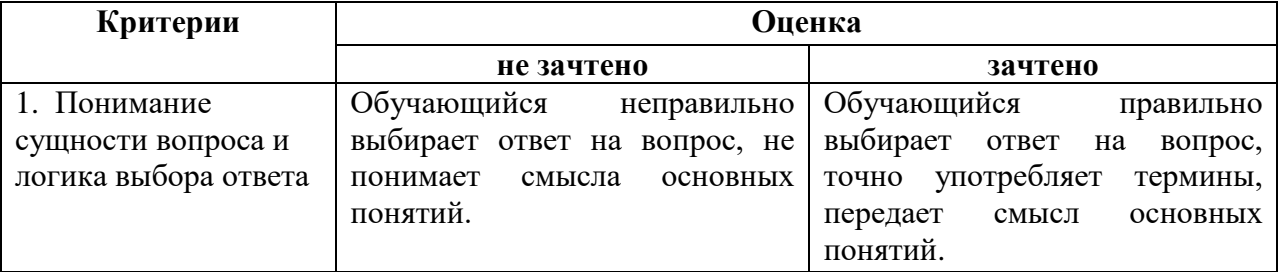

## **3. Типовые контрольные задания**

## **Примерные практические задания (вопросы открытого типа)**

1. Найдите учебное пособие, используя карточные каталоги библиотеки института (автор и название пособия подбирается для каждого обучающегося индивидуально) и заполните бланк-требование на него.

**Ответ-действие:** При наличии сведений об авторе и заглавии документа, обучающийся подходит к алфавитному каталогу, находит ящик, соответствующий фамилии автора, находит в ящике автора с соответствующими инициалами и названием документа, берёт со стола пустой бланк-требование и заполняет сведения о документе, необходимые для его идентификации: шифр, ФИО автора, название документа, год издания.

2. Найдите сборник статей, используя карточные каталоги библиотеки института (название сборника подбирается для каждого обучающегося индивидуально) и заполните бланк-требование на него.

**Ответ-действие:** При наличии сведений о заглавии сборника, обучающийся подходит к алфавитному каталогу, находит ящик, соответствующий первому слову в названии сборника, находит в ящике по алфавиту название сборника, берёт со стола пустой бланк-требование и заполняет сведения о документе, необходимые для его идентификации: шифр, название документа, год издания, при наличии номер тома или выпуска.

3. Найдите периодическое издание, используя карточные каталоги библиотеки института (название газеты или журнала со сведениями о годе и номере подбирается для каждого обучающегося индивидуально) и заполните бланк-требование на него.

**Ответ-действие:** При наличии сведений о заглавии периодического издания, годе, номере и его виде (газета или журнал), обучающийся подходит к каталогу периодических изданий, находит разделитель с соответствующим видом периодического издания, за разделителем находит по алфавиту карточку с название газеты или журнала, по сведениям на карточке определяет есть ли в библиотеке нужный год и номер, берёт со стола пустой бланк-требование и заполняет сведения о документе, необходимые для его идентификации: название газеты (или журнала), год издания, для журнала номер.

4. Найдите статью педагога института (с указанием кафедры), используя карточные картотеки библиотеки института (автор и название статьи подбирается для каждого обучающегося индивидуально) и заполните бланк-требование на документ.

**Ответ-действие:** При наличии сведений об авторе, заглавии статьи и кафедре, на которой работает педагог, обучающийся подходит к картотеке «Труды педагогов СГИИ имени Д. Хворостовского, находит ящик с указанной в задании кафедрой, за разделителем с названием кафедры находит разделитель «Научные и учебно-методические работы», за этим разделителем находит по алфавиту фамилий педагогов кафедры карточку с указанной в задании фамилией автора с соответствующими инициалами, названием статьи и сведениями о документе, где она опубликована, берёт со стола пустой бланктребование и заполняет сведения о документе, необходимые для его идентификации: шифр, название документа в котором опубликована статья, год издания, при наличии номер тома или выпуска, номер страницы на которой располагается статья (автор и название статьи на бланке-требовании не указываются, так как не являются поисковыми сведениями для идентификации документа в фонде библиотеки).

5. Подберите литературу по теме, используя карточные каталоги библиотеки института (для каждого обучающегося указывается тема) и заполните бланки – требования на 2-3 источника.

**Ответ-действие:** При наличии сведений о теме, обучающийся путем самостоятельного анализа определяет к какой отрасли знания относится тема, подходит к систематическому каталогу, находит ящик с соответствующей отраслью знания, находит в ящике разделитель, соответствующий теме поиска и в массиве карточек, выбирает 2-3 карточки с описанием нужных документов. Берёт со стола пустые бланки-требования и заполняет на каждый выбранный документ отдельный бланк-требование с указанием сведений, необходимых для их идентификации: шифр, ФИО автора (при наличии), название документа, год издания, при наличии номер тома или выпуска.

6. Найдите литературу по дисциплине, используя карточный каталог библиотеки института (для каждого обучающегося указывается название дисциплины) и заполните бланки – требования (2 источника).

**Ответ-действие**: При наличии сведений о названии дисциплины, обучающийся путем самостоятельного анализа определяет к какой отрасли знания относится дисциплина, подходит к систематическому каталогу, находит ящик с соответствующей отраслью знания, находит в ящике разделитель, соответствующий дисциплине поиска и в массиве карточек, выбирает 2 карточки с описанием нужных документов. Берёт со стола пустые бланки-требования и заполняет на каждый выбранный документ отдельный бланктребование с указанием сведений, необходимых для их идентификации: шифр, ФИО автора (при наличии), название документа, год издания, при наличии номер тома или выпуска.

7. Найдите литературу о персоналии, используя карточные каталоги и картотеки библиотеки института (художнике, философе, педагоге института и т.п.) (фамилия персоналия предлагается каждому обучающемуся индивидуально) и заполните бланки – требования (2 источника).

**Ответ-действие**: При наличии сведений о ФИО лица, о котором необходимо найти источники информации, обучающийся (если нужны монографии о персоналии) подходит к алфавитному каталогу, находит ящик с соответствующей фамилией персоналия, находит в ящике разделитель с ФИО или карточки (с пометкой «о нём»), выбирает 1 карточку с описанием документа. Затем, подходит к «Картотеке персоналий деятелей культуры и искусства», находит необходимый ящик, в ящике находит разделитель с ФИО персоналия, выбирает карточку с нужной статьей. Берёт со стола пустые бланки-требования и заполняет на каждый выбранный документ отдельный бланк-требование с указанием сведений, необходимых для их идентификации: шифр, ФИО автора (при наличии), название документа, год издания, при наличии номер тома или выпуска. На бланке требовании можно указать номер страницы на которой располагается статья (автор и название статьи на бланке-требовании не указываются, так как не являются поисковыми сведениями для идентификации документа в фонде библиотеки).

8. Найдите текстовой документ в ЭБС СГИИ имени Д. Хворостовского (автор и название документа подбирается для каждого обучающегося индивидуально) и заполните бланк-требование на него.

**Ответ-действие:** При наличии сведений об авторе и заглавии документа, обучающийся выбирает электронное устройство с выходом в интернет (компьютер или смартфон). Если выбран ПК читального зала, то при открытии браузера, ЭБС СГИИ имени Д. Хворостовского открывается первой вкладкой автоматически. Если обучающийся выполняет задание не в библиотеке или со смартфона, то необходимо в браузере в адресной строке набрать адрес официального сайта института [http://kgii.ru,](http://kgii.ru/) с

правой стороны из списка вкладок выбрать раздел «Библиотека», после перехода в раздел «Библиотека», из списка подразделов с левой стороны выбрать подраздел «Электронные информационные ресурсы». Если обучающийся не использует интернет вуза, то ЭБС СГИИ загружается с ссылки [Электронная библиотечная система федерального](http://80.91.195.105:8080/opac/app/webroot/index.php)  [государственного бюджетного образовательного учреждения высшего образования](http://80.91.195.105:8080/opac/app/webroot/index.php)  [«Сибирский государственный институт искусств имени Дмитрия Хворостовского» \(ЭБС](http://80.91.195.105:8080/opac/app/webroot/index.php)  [СГИИ имени Д. Хворостовского\).](http://80.91.195.105:8080/opac/app/webroot/index.php) Если использует интернет вуза, то ЭБС СГИИ загружается с ярлыка

При входе в ЭБС вуза, открывается страница простого поиска. В выпадающем списке обучающийся выбирает параметр поиска: «АВТОР», во время ввода искомого значения выводится список автоподбора. Программа «подсказывает», какие имеются элементы в каталоге, подходящие под уже введенную обучающимся часть значения. При вводе фамилии появляется список авторов из которого обучающийся выбирает нужного. Если инициалы не известны, то нужно ввести Фамилию со \*, например, так: Чайковский\*. Если в предлагаемом списке нет фамилии с искомыми инициалами или именем и отчеством, то после набора фамилии обучающемуся необходимо нажать клавишу пробел, набрать первую букву имени. В следующей строке «ЗАГЛАВИЕ» необходимо добавить название документа (достаточно одного слова из заглавия, кроме предлогов и союзов). Чтобы запустить процедуру поиска необходимо нажать на окно **«Искать»** или на клавишу **«Enter».** После того как поиск запущен, появится список документов, соответствующий условиям запроса. Выбрав из списка необходимый документ, кликнув по нему мышкой, нужно открыть вкладку **«Библ. описание»**. Обучающийся берёт со стола пустой бланк-требование и заполняет сведения о документе, необходимые для его идентификации: шифр, ФИО автора, название документа, год издания.

9. Найдите электронный документ в ЭБС СГИИ имени Д. Хворостовского (автор и название пособия подбирается для каждого обучающегося индивидуально) и откройте его в личном профиле электронной библиотеки вуза.

**Ответ-действие:** При наличии сведений об авторе и заглавии документа, обучающийся выбирает электронное устройство с выходом в интернет (компьютер или смартфон). Если выбран ПК читального зала, то при открытии браузера, ЭБС СГИИ имени Д. Хворостовского открывается первой вкладкой автоматически. Если обучающийся выполняет задание не в библиотеке или со смартфона, то необходимо в браузере в строке поиска набрать адрес официального сайта института [http://kgii.ru,](http://kgii.ru/) с правой стороны из списка вкладок выбрать раздел «Библиотека», после перехода в раздел «Библиотека», из списка подразделов с левой стороны выбрать подраздел «Электронные информационные ресурсы». Если обучающийся не использует интернет вуза, то ЭБС СГИИ загружается с ссылки [Электронная библиотечная система федерального](http://80.91.195.105:8080/opac/app/webroot/index.php)  [государственного бюджетного образовательного учреждения высшего образования](http://80.91.195.105:8080/opac/app/webroot/index.php)  [«Сибирский государственный институт искусств имени Дмитрия Хворостовского» \(ЭБС](http://80.91.195.105:8080/opac/app/webroot/index.php)  [СГИИ имени Д. Хворостовского\).](http://80.91.195.105:8080/opac/app/webroot/index.php) Если использует интернет вуза, то ЭБС СГИИ загружается с ярлыка. При входе в ЭБС вуза, открывается страница простого поиска. В выпадающем списке обучающийся выбирает параметр поиска: «АВТОР», во время ввода искомого значения выводится список автоподбора. Программа «подсказывает», какие

имеются элементы в каталоге, подходящие под уже введенную обучающимся часть значения. При вводе фамилии появляется список авторов из которого обучающийся выбирает нужного. Если инициалы не известны, то нужно ввести Фамилию со \*, например, так: Чайковский\*. Если в предлагаемом списке нет фамилии с искомыми инициалами или именем и отчеством, то после набора фамилии обучающемуся необходимо нажать клавишу пробел, набрать первую букву имени. В следующей строке «ЗАГЛАВИЕ» необходимо добавить название документа (достаточно одного слова из заглавия, кроме предлогов и союзов). Для отбора **полнотекстовых документов (электронных)**, в самом начале поиска, после заполнения поисковых полей, можно сделать клик в окне **«Документы с полным текстом».** Чтобы запустить процедуру поиска необходимо нажать на окно **«Искать»** или на клавишу **«Enter».** После того как поиск запущен, появится список документов, соответствующий условиям запроса. Выбрав из списка необходимый документ, кликните по нему мышкой. В открывшемся окне Электронной библиотеки, обучающемуся необходимо ввести логин и пароль и нажать ВХОД. После входа в Электронную библиотеку открывается файл для чтения (без права копирования или скачивания). Переход по страницам осуществляется с помощью стрелок. Вход обучающего автоматически отображается в административном кабинете администратора (педагога), что и является подтверждением выполнения задания.

10. Найдите статью (текстовую) в ЭБС СГИИ имени Д. Хворостовского (автор и название статьи подбирается для каждого обучающегося индивидуально) и заполните бланк-требование на информационный источник.

**Ответ-действие:** При наличии сведений об авторе и заглавии документа, обучающийся выбирает электронное устройство с выходом в интернет (компьютер или смартфон). Если выбран ПК читального зала, то при открытии браузера, ЭБС СГИИ имени Д. Хворостовского открывается первой вкладкой автоматически. Если обучающийся выполняет задание не в библиотеке или со смартфона, то необходимо в браузере в адресной строке набрать адрес официального сайта института [http://kgii.ru,](http://kgii.ru/) с правой стороны из списка вкладок выбрать раздел «Библиотека», после перехода в раздел «Библиотека», из списка подразделов с левой стороны выбрать подраздел «Электронные информационные ресурсы». Если обучающийся не использует интернет вуза, то ЭБС СГИИ загружается с ссылки [Электронная библиотечная система федерального](http://80.91.195.105:8080/opac/app/webroot/index.php)  [государственного бюджетного образовательного учреждения высшего образования](http://80.91.195.105:8080/opac/app/webroot/index.php)  [«Сибирский государственный институт искусств имени Дмитрия Хворостовского» \(ЭБС](http://80.91.195.105:8080/opac/app/webroot/index.php)  [СГИИ имени Д. Хворостовского\).](http://80.91.195.105:8080/opac/app/webroot/index.php) Если использует интернет вуза, то ЭБС СГИИ загружается с ярлыка. При входе в ЭБС вуза, открывается страница простого поиска. В выпадающем списке обучающийся выбирает параметр поиска: «АВТОР», во время ввода искомого значения выводится список автоподбора. Программа «подсказывает», какие имеются элементы в каталоге, подходящие под уже введенную обучающимся часть значения. При вводе фамилии появляется список авторов из которого обучающийся выбирает нужного. Если инициалы не известны, то нужно ввести Фамилию со \*, например, так: Гинтер\*. Если в предлагаемом списке нет фамилии с искомыми инициалами или именем и отчеством, то после набора фамилии обучающемуся необходимо нажать клавишу пробел, набрать первую букву имени. В следующей строке «ЗАГЛАВИЕ» необходимо добавить название документа (достаточно одного слова из заглавия, кроме предлогов и союзов). Для отбора статей, необходимо в поле «Фильтр по

типу документа», отметить строки «Статья» и «Книга (аналитическое описание)», затем запустить процедуру поиска нажав на окно «Искать» или на клавишу «Enter». После того как поиск запущен, появится список документов, соответствующий условиям запроса. Выбрав из списка необходимый документ, кликнув по нему мышкой, нужно открыть вкладку «Библ. описание». Обучающийся берёт со стола пустой бланк-требование и заполняет сведения о документе, необходимые для его идентификации: шифр, ФИО автора, название документа, год издания. На бланке-требовании можно указать номер страницу на которой располагается статья (автор и название статьи на бланке-требовании не указываются, так как не являются поисковыми сведениями для идентификации документа в фонде библиотеки).

11. Найдите статью (в электронном издании) в ЭБС СГИИ имени Д. Хворостовского (автор и название статьи подбирается для каждого обучающегося индивидуально) и откройте его в личном профиле электронной библиотеки вуза.

**Ответ-действие**: При наличии сведений об авторе и заглавии документа, обучающийся выбирает электронное устройство с выходом в интернет (компьютер или смартфон). Если выбран ПК читального зала, то при открытии браузера, ЭБС СГИИ имени Д. Хворостовского открывается первой вкладкой автоматически. Если обучающийся выполняет задание не в библиотеке или со смартфона, то необходимо в браузере в адресной строке набрать адрес официального сайта института [http://kgii.ru,](http://kgii.ru/) с правой стороны из списка вкладок выбрать раздел «Библиотека», после перехода в раздел «Библиотека», из списка подразделов с левой стороны выбрать подраздел «Электронные информационные ресурсы». Если обучающийся не использует интернет вуза, то ЭБС СГИИ загружается с ссылки [Электронная библиотечная система федерального](http://80.91.195.105:8080/opac/app/webroot/index.php)  [государственного бюджетного образовательного учреждения высшего образования](http://80.91.195.105:8080/opac/app/webroot/index.php)  [«Сибирский государственный институт искусств имени Дмитрия Хворостовского» \(ЭБС](http://80.91.195.105:8080/opac/app/webroot/index.php)  [СГИИ имени Д. Хворостовского\).](http://80.91.195.105:8080/opac/app/webroot/index.php) Если использует интернет вуза, то ЭБС СГИИ загружается с ярлыка. При входе в ЭБС вуза, открывается страница простого поиска. В выпадающем списке обучающийся выбирает параметр поиска: «АВТОР», во время ввода искомого значения выводится список автоподбора. Программа «подсказывает», какие имеются элементы в каталоге, подходящие под уже введенную обучающимся часть значения. При вводе фамилии появляется список авторов из которого обучающийся выбирает нужного. Если инициалы не известны, то нужно ввести Фамилию со \*, например, так: Чайковский\*. Если в предлагаемом списке нет фамилии с искомыми инициалами или именем и отчеством, то после набора фамилии обучающемуся необходимо нажать клавишу пробел, набрать первую букву имени. В следующей строке «ЗАГЛАВИЕ» необходимо добавить название документа (достаточно одного слова из заглавия, кроме предлогов и союзов). Для отбора статей, необходимо в поле «Фильтр по типу документа», отметить строки **«Электронный ресурс» и «Электронный ресурс (аналитическое описание)»,** затем запустить процедуру поиска нажа**в** на окно «Искать» или на клавишу «Enter». После того как поиск запущен, появится список документов, соответствующий условиям запроса. Выбрав из списка необходимый документ, кликните по нему мышкой. Во вкладке «Краткое описание» необходимо нажать на название сборника, в открывшейся вкладке нажать «ПОЛНЫЙ ТЕКСТ». В открывшемся окне Электронной библиотеки, обучающемуся необходимо ввести логин и пароль и нажать ВХОД. После входа в Электронную библиотеку открывается файл для чтения (без права

копирования или скачивания). Переход на нужную страницу со статьей в электронном сборнике осуществляется с помощью стрелок или набрав её номер в окне «Страница». Вход обучающего автоматически отображается в административном кабинете администратора (педагога), что и является подтверждением выполнения задания.

12. Найдите периодическое издание (текстовое) в ЭБС СГИИ имени Д. Хворостовского (название журнала подбирается для каждого обучающегося индивидуально) и заполните бланк-требование на него.

Ответ-действие: При наличии сведений об авторе и заглавии документа, обучающийся выбирает электронное устройство с выходом в интернет (компьютер или смартфон). Если выбран ПК читального зала, то при открытии браузера, ЭБС СГИИ имени Д. Хворостовского открывается первой вкладкой автоматически. Если обучающийся выполняет задание не в библиотеке или со смартфона, то необходимо в браузере в адресной строке набрать адрес официального сайта института [http://kgii.ru,](http://kgii.ru/) с правой стороны из списка вкладок выбрать раздел «Библиотека», после перехода в раздел «Библиотека», из списка подразделов с левой стороны выбрать подраздел «Электронные информационные ресурсы». Если обучающийся не использует интернет вуза, то ЭБС СГИИ загружается с ссылки [Электронная библиотечная система федерального](http://80.91.195.105:8080/opac/app/webroot/index.php)  [государственного бюджетного образовательного учреждения высшего образования](http://80.91.195.105:8080/opac/app/webroot/index.php)  [«Сибирский государственный институт искусств имени Дмитрия Хворостовского» \(ЭБС](http://80.91.195.105:8080/opac/app/webroot/index.php)  [СГИИ имени Д. Хворостовского\).](http://80.91.195.105:8080/opac/app/webroot/index.php) Если использует интернет вуза, то ЭБС СГИИ загружается с ярлыка. При входе в ЭБС вуза, открывается страница простого поиска. В выпадающем списке обучающийся выбирает параметр поиска «ЗАГЛАВИЕ», в котором необходимо набрать название журнала (достаточно одного слова из заглавия, кроме предлогов и союзов). Для отбора, необходимо в поле «Фильтр по типу документа», отметить строку «Периодическое издание», затем запустить процедуру поиска нажав на окно «Искать» или на клавишу «Enter». После того как поиск запущен, появится список документов, соответствующий условиям запроса. Выбрав из списка необходимый журнал и кликнув по нему мышкой, обучающемуся необходимо открыть вкладку «Связанные описания» чтобы выбрать нужный год и номер журнала. Затем необходимо кликнуть на нужный журнал с годом и номером, чтобы загрузилось библиографическое описание документа с его местом хранения. Обучающийся берёт со стола пустой бланк-требование и заполняет сведения о документе, необходимые для его идентификации: название документа, год издания, номер журнала.

13. Найдите периодическое издание (электронное) в ЭБС СГИИ имени Д. Хворостовского (название журнала подбирается для каждого обучающегося индивидуально) и откройте его.

Ответ-действие: При наличии сведений об авторе и заглавии документа, обучающийся выбирает электронное устройство с выходом в интернет (компьютер или смартфон). Если выбран ПК читального зала, то при открытии браузера, ЭБС СГИИ имени Д. Хворостовского открывается первой вкладкой автоматически. Если обучающийся выполняет задание не в библиотеке или со смартфона, то необходимо в браузере в адресной строке набрать адрес официального сайта института [http://kgii.ru,](http://kgii.ru/) с правой стороны из списка вкладок выбрать раздел «Библиотека», после перехода в раздел «Библиотека», из списка подразделов с левой стороны выбрать подраздел «Электронные

информационные ресурсы». Если обучающийся не использует интернет вуза, то ЭБС СГИИ загружается с ссылки [Электронная библиотечная система федерального](http://80.91.195.105:8080/opac/app/webroot/index.php)  [государственного бюджетного образовательного учреждения высшего образования](http://80.91.195.105:8080/opac/app/webroot/index.php)  [«Сибирский государственный институт искусств имени Дмитрия Хворостовского» \(ЭБС](http://80.91.195.105:8080/opac/app/webroot/index.php)  [СГИИ имени Д. Хворостовского\).](http://80.91.195.105:8080/opac/app/webroot/index.php) Если использует интернет вуза, то ЭБС СГИИ загружается с ярлыка. При входе в ЭБС вуза, открывается страница простого поиска. В выпадающем списке обучающийся выбирает параметр поиск**а** «ЗАГЛАВИЕ»**,** в котором необходимо набрать название журнала, например Вопросы философии. Для отбора **полнотекстовых документов (электронных)**, в самом начале поиска, после заполнения поискового поля, можно сделать клик в окне **«Документы с полным текстом»,** затем запустить процедуру поиска нажав на окно «Искать» или на клавишу «Enter». После появления результатов поиска, обучающемуся необходимо кликнуть на название журнала, которое является гиперссылкой для перехода на сайт издательства журнала или агригатора, который предоставляет доступ к нему. Обучающийся делает скрин и показывает педагогу.

14. Найдите учебное пособие в ЭБС Юрайт (автор и название пособия подбирается для каждого обучающегося индивидуально) и откройте его в личном кабинете обучающегося.

Ответ-действие: Для выполнения задания, обучающемуся необходимо сначала зарегистрироваться на платформе Юрайт. В браузере в адресной строке необходимо набрать адрес официального сайта института [http://kgii.ru,](http://kgii.ru/) с правой стороны из списка вкладок выбрать раздел «Библиотека», после перехода в раздел «Библиотека», из списка подразделов с левой стороны выбрать подраздел «Электронные информационные ресурсы».и пройти по ссылке [Электронная библиотечная система «Юрайт»](https://urait.ru/)**.** Далее, при переходе на сайт в сплывшем окне Вход/Регистрация нажмите на кнопку **Регистрация.**

1. Выберите роль **Студент.**

2. Введите адрес электронной почты, которая будет использоваться в качестве логина для входа на платформу. Выберите учебное заведение, подразделение, если оно есть, и курс. Введите фамилию, имя и отчество, пол и номер телефона.

3. Поставьте галочки согласия на публикацию цифровой активности и о том, что хотите получать новости и материалы платформы. Нажмите кнопку **Зарегистрироваться.**

4. На указанную почту вам придет письмо с логином и паролем. Необходимо либо нажать кнопку Подтвердить регистрацию, либо перейти по ссылке из письма, чтобы подтвердить вашу электронную почту.

5. Если обучающийся регистрируется с ПК, включенного в локальную сеть вуза или использует вузовский Wi-fi, то привязка к вузу осуществляется автоматически.

После завершения регистрации обучающийся входит на платформу Юрайт под своим логином и паролем и нажимает на верхней панели Поиск. В строке поиска набирает фамилию автора и название пособия, с левой стороны строки общего поиска выбирает Книга, нажимает окошко с правой стороны Поиск. В списке выбранных книг выбирает нужную, делает скрин и показывает педагогу. Регистрация обучающегося отражается автоматически в личном кабинете администратора/педагога.

15. Найдите литературу по дисциплине в ЭБС Юрайт (для каждого обучающегося указывается название дисциплины) и заполните бланки – требования (2 источника).

Ответ-действие: Для выполнения задания, обучающемуся необходимо сначала зарегистрироваться на платформе Юрайт. В браузере в адресной строке необходимо набрать адрес официального сайта института [http://kgii.ru,](http://kgii.ru/) с правой стороны из списка вкладок выбрать раздел «Библиотека», после перехода в раздел «Библиотека», из списка подразделов с левой стороны выбрать подраздел «Электронные информационные ресурсы».и пройти по ссылке [Электронная библиотечная система «Юрайт»](https://urait.ru/)**.** Далее, при переходе на сайт в сплывшем окне Вход/Регистрация нажмите на кнопку **Регистрация.**

1. Выберите роль **Студент.**

2. Введите адрес электронной почты, которая будет использоваться в качестве логина для входа на платформу. Выберите учебное заведение, подразделение, если оно есть, и курс. Введите фамилию, имя и отчество, пол и номер телефона.

3. Поставьте галочки согласия на публикацию цифровой активности и о том, что хотите получать новости и материалы платформы. Нажмите кнопку **Зарегистрироваться.**

4. На указанную почту вам придет письмо с логином и паролем. Необходимо либо нажать кнопку Подтвердить регистрацию, либо перейти по ссылке из письма, чтобы подтвердить вашу электронную почту.

5. Если обучающийся регистрируется с ПК, включенного в локальную сеть вуза или использует вузовский Wi-fi, то привязка к вузу осуществляется автоматически.

После завершения регистрации обучающийся входит на платформу Юрайт под своим логином и паролем и нажимает на верхней панели кнопку Поиск, далее нажимает строку Поиск по дисциплине и в сплывшей строке вводит название дисциплины, например, Дизайн. Появляется два окошка. В окне с левой стороны появляется список выбранных дисциплин со словом Дизайн, выбирает нужную, например, Авторский текстиль в дизайне костюма и перетаскивает название дисциплины в правое окно, нажимает кнопку Показать книги. Обучающийся делает скрин книги и показывает педагогу. Регистрация обучающегося отражается автоматически в личном кабинете администратора/педагога.

16. Найдите учебное пособие в ЭБС Лань (автор и название пособия подбирается для каждого обучающегося индивидуально) и откройте его в личном кабинете обучающегося.

**Ответ-действие:** Для выполнения задания, обучающемуся необходимо сначала зарегистрироваться в ЭБС Лань В браузере в адресной строке необходимо набрать адрес официального сайта института [http://kgii.ru,](http://kgii.ru/) с правой стороны из списка вкладок выбрать раздел «Библиотека», после перехода в раздел «Библиотека», из списка подразделов с левой стороны выбрать подраздел «Электронные информационные ресурсы».и пройти по ссылке [Электронная библиотечная система Издательства «Лань»](https://urait.ru/)**.** Далее, при переходе на сайт в сплывшем Нет аккаунта?/Зарегистрироваться нажать на кнопку **Зарегистрироваться.** Заполнить форму регистрации, поставить галочку согласия с условиями использования. Войти в указанный при регистрации почтовый ящик, найти письмо от noreply@lanbook.ru и перейти по ссылке из письма. После переходе по ссылке из письма появляется сообщение, нажмите кнопку Далее. В появившемся окне введите email и пароль, использованные при регистрации. Выберите статус в организации Обучающийся. Если обучающийся регистрируется не с IP института, то нужно также

выбрать организацию (достаточно набрать слово Хворостовского и появится полное название вуза), подразделение, номер группы. Если обучающийся регистрировался с подключенных к ЭБС IP-адресов института (то есть в правом верхнем углу сайта ЭБС видно название организации), то регистрация завершена. Если регистрировался удаленно, то до подтверждения библиотекой заявки обучающийся будет видеть в личном кабинете отметку «Вы на модерации …». Пользоваться подпиской иснтитута обучающийся сможет сразу после подтверждения заявки организацией (ему придет уведомление по e-mail). После завершения регистрации обучающийся входит в ЭБС Лань под своим логином и паролем и в строке Поиск по системе набирает фамилию автора и название пособия и нажимает на стрелку. Результаты поиска будут сгруппированы по областям, в которых найдены результаты:

- Найдено в книгах
- Найдено в названии книг
- Найдено в авторах книг
- и т.д.

Обучающийся в списке выбирает нужную книгу, делает скрин и показывает педагогу. Регистрация обучающегося отражается автоматически в личном кабинете администратора/педагога.

## **Примерные вопросы закрытого типа**

## 1. Документ это

а) Информация, зафиксированная на материальном носителе, с реквизитами, позволяющими её идентифицировать (документ);

б) Документ, предназначенный для распространения содержащейся в нем информации, прошедший редакционно-издательскую обработку, самостоятельно оформленный, снабженный нормативно предписанными выходными сведениями, позволяющими однозначно идентифицировать его в документально-информационной среде (информация);

в) Документ, предназначенный для распространения содержащейся в нем информации на любых носителях и/или в информационно-телекоммуникационных сетях (публикация); г) Все определения правильные.

## 2. Электронный документ это

а) воспроизводящий печатное издание или аудиовизуальную продукцию (по расположению текста на страницах, выходным данным, порядку воспроизведения звуков или изображений и т.п.) без указания выходных сведений электронного издания (электронная копия оригинального издания);

б) Документ, предназначенный для распространения содержащейся в нем информации на любых носителях и/или в информационно-телекоммуникационных сетях (электронное издание);

в) документ, в цифровой форме, для использования которого необходимы средства вычислительной техники или иные специализированные устройства для воспроизведения текста, звука, изображения (электронный документ).

г) Все определения правильные.

## 3. Периодическое издание это

а) Сериальное издание, выходящее через неопределенные промежутки времени, по мере накопления материала, не повторяющимися по содержанию, однотипно оформленными, нумерованными и/или датированными выпусками, имеющими общее заглавие (продолжающееся издание);

б) Сериальное издание, выходящее через определенные промежутки времени, как правило, с постоянным для каждого года числом номеров (выпусков), не повторяющимися по содержанию, однотипно оформленными, нумерованными и/или датированными выпусками, имеющими одинаковое заглавие (периодическое издание);

в) Издание, состоящее из отдельных частей (томов, выпусков, номеров, листов), которые составляют единое целое (многочастное издание);

г) Все определения правильные.

## 4. Электронная библиотека это

а) Массив документов в цифровой форме независимо от способа создания и распространения, отобранных по какому-либо принципу (электронная коллекция);

б) Непериодические электронные издания, позволяющие производить по ним поиск и представленные в режиме локального или удаленного доступа (электронные книги);

в) Информационная система, предназначенная для организации и хранения упорядоченного фонда электронных объектов и обеспечения доступа к ним с помощью единых средств навигации и поиска. (ГОСТ Р 7.0.107-2021, [статья 59](https://login.consultant.ru/link/?req=doc&demo=1&base=OTN&n=33510&date=21.08.2023&dst=100169&field=134) – электронная библиотека);

г) Все определения правильные.

## 5. Электронно-библиотечная система (ЭБС) это

а) Совокупность электронных образовательных ресурсов, средств информационнокоммуникационных технологий и автоматизированных систем, необходимых для обеспечения освоения обучающимися образовательных программ в полном объеме независимо от их местонахождения (электронная информационно-образовательная среда  $-$  ЭИОС):

б) Автоматизированная информационная система, базы данных которой содержат организованную коллекцию электронных документов, включающую электронные издания, используемые для информационного обеспечения образовательного и научноисследовательского процесса в образовательных организациях, обеспечивающая возможность доступа к электронным документам через сеть Интернет (ЭБС);

в) Образовательный ресурс, представленный в электронно-цифровой форме и включающий в себя структуру, предметное содержание и метаданные о них (электронный образовательный ресурс - ЭОР);

г) Нет правильных определений.

## **Итоговый контроль – зачет**

## **4. Методические материалы, определяющие процедуры оценивания знаний, умений, навыков**

В процессе изучения дисциплины «Основы информационной культуры» предусмотрены следующие формы контроля: текущий контроль самостоятельной работы и итоговый контроль (зачет) в конце 1 семестра.

**Текущий контроль** осуществляется в течение 1 семестра по итогам выполнения практических заданий и выполнения самостоятельной работы.

**Итоговый контроль** осуществляется в форме зачета в конце 1 семестра.

**Структура зачета**

Ответ студента оценивается по системе «зачтено»/«не зачтено» и предполагает учет результатов выполненных практических заданий.

## **Критерии выставления зачетов:**

Для оценки **«зачтено»** необходимо:

выполнение практических заданий (100%).

правильный ответ на вопрос.

**«Не зачтено» -** при несоответствии указанным выше требованиям.